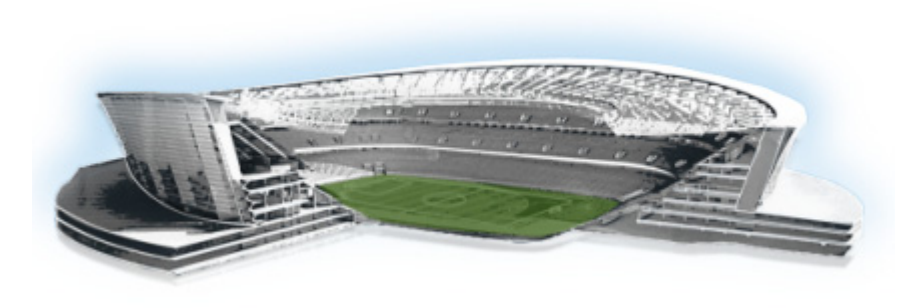

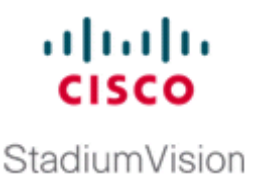

# <span id="page-0-0"></span>**Using the TUI Upgrade Utility**

### **First Published: May 29, 2012**

**Note** If you are upgrading an existing Cisco StadiumVision Director server from Release 2.4 to Release 3.0, see the ["Upgrading a Cisco StadiumVision Director Server from Release 2.4 SP1 to Release 3.0"](#page-0-0) module first.

This module describes how to upgrade an existing server already running Cisco StadiumVision Director, including installation of service packs. This procedure is also referred to generally as an *ISO upgrade* to refer to both the service pack and upgrade ISO process.

This module includes the following topics:

- **•** [Best Practices, page 25](#page-0-1)
- [Prerequisites, page 26](#page-1-0)
- [Information About Using the TUI Upgrade Utility to Update an Existing Release 3.0 Server, page 26](#page-1-1)
- **•** [Upgrade Tasks, page 27](#page-2-0)
- **•** [Verifying the Upgrade, page 33](#page-8-0)
- [What to Do Next, page 42](#page-17-0)

# <span id="page-0-1"></span>**Best Practices**

Before you begin upgrading an existing Cisco StadiumVision Director server, consider the following best practices:

- **•** Choose an appropriate down time to perform the upgrade on the Cisco StadiumVision Director server when there is adequate time to complete and verify the upgrade before any scheduled events and to allow time to resolve any unexpected issues that might occur.
- Refer to the *[Release Notes for Cisco StadiumVision Director Release 3.0](http://www.cisco.com/en/US/docs/Sports_Entertainment/StadiumVision/Director/release/notes/3_0/SV_Director_Relnotes_3_0.html)* for the latest information about hardware and software requirements, changes, important notes, and caveats for your software release.
- Pay particular attention to the required hardware and software versions for other devices supporting your Cisco StadiumVision solution and be sure that you upgrade those devices as needed. For example, generally only certain firmware versions are supported for the DMP hardware, or a new firmware version is needed to provide additional functionality supported by the Cisco StadiumVision Director software.

- **•** Perform a backup and restore of the primary and secondary servers:
	- **–** Perform a backup of the currently active primary server.
	- **–** Restore the backup data onto the standby secondary server.
	- **–** Promote the secondary server to primary.
	- **–** Access the promoted secondary server to perform the upgrade.

For more information about performing a backup and restore on a Cisco StadiumVision Server, see the *Backing Up and Restoring Cisco StadiumVision Director Servers* guide.

## <span id="page-1-0"></span>**Prerequisites**

Be sure that the following requirements are met before you upgrade your server:

- **•** Your server is running a minimum of Cisco StadiumVision Director Release 2.4.0-168 or higher.
- If you are upgrading your server from Release 2.4, you are following the requirements and tasks described in the ["Upgrading a Cisco StadiumVision Director Server from Release 2.4 SP1 to](#page-0-0)  [Release 3.0"](#page-0-0) module in this guide.
- You have the IP address for the Cisco StadiumVision Director server where you want to upload the ISO upgrade image. You will need to use this information as part of the URL to access the ISO upload utility.
- You have a supported browser version for Cisco StadiumVision Director. For more information about the latest supported browsers, see the *[Cisco StadiumVision Release Notes for Release 3.0](http://www.cisco.com/en/US/docs/Sports_Entertainment/StadiumVision/Director/release/notes/3_0/SV_Director_Relnotes_3_0.html)*.
- **•** You have an installer account on the Cisco StadiumVision Director server.

# <span id="page-1-1"></span>**Information About Using the TUI Upgrade Utility to Update an Existing Release 3.0 Server**

The ISO upgrade procedure for Cisco StadiumVision Director includes the following tasks:

- **1.** Downloading an ISO service pack or upgrade file from the software download site on Cisco.com.
- **2.** Uploading the ISO file from your laptop to the Cisco StadiumVision Director server using the upload utility through your browser.
- **3.** Installing the ISO image using the upgrade utility in the Text Utility Interface (TUI).

## **ISO Upgrade Files**

The ISO upgrade files are stored in the following location:

/var/www/cgi-bin/ISOupload

You can store multiple ISO upgrade files on a Cisco StadiumVision Director server. The files will be displayed with a sequence number and the ISO filename in the TUI upgrade utility for you to select which file to install.

## **Disk Maintenance**

There is no automatic aging of ISO upgrade files or any utility to remove files from the Cisco StadiumVision Director server.

You should periodically maintain your disk storage by manually removing any ISO upgrade files that you no longer need.

# <span id="page-2-0"></span>**Upgrade Tasks**

To upgrade your Cisco StadiumVision Director server, complete the following tasks:

- [Downloading ISO Upgrade Files from Cisco.com, page 27](#page-2-1) (required)
- [Uploading an ISO Upgrade File to the Cisco StadiumVision Director Server, page 28](#page-3-0) (required)
- [Installing the ISO Upgrade Image on the Cisco StadiumVision Director Server, page 30](#page-5-0) (required)
- **•** [Verifying the Upgrade, page 33](#page-8-0) (required)

## <span id="page-2-1"></span>**Downloading ISO Upgrade Files from Cisco.com**

Be sure to download the upgrade files to a location, such as a laptop computer, where you can access them for installation onto the Cisco StadiumVision Director server.

**To download an ISO upgrade file, complete the following steps:**

**Step 1** Go to the Cisco Stadium Vision Director software download site at:

[http://www.cisco.com/cisco/software/release.html?mdfid=283489263&flowid=31962&softwareid=283](http://www.cisco.com/cisco/software/release.html?mdfid=283489263&flowid=31962&softwareid=283866237&release=3.0.0&relind=AVAILABLE&rellifecycle=&reltype=latest) 866237&release=3.0.0&relind=AVAILABLE&rellifecycle=&reltype=latest

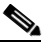

**Note** This site page is also available from the [Cisco StadiumVision Director product support page](http://www.cisco.com/en/US/partner/products/ps11274/tsd_products_support_series_home.html) by clicking **Download Software** > **Cisco StadiumVision Director**.

<span id="page-2-2"></span>**Step 2** Select the ISO upgrade or service pack file (as available), and optionally the companion MD5 checksum file, and download them.

[Table 1](#page-2-2) shows the filename conventions used for ISO upgrades.

*Table 1 ISO Upgrade Filename Conventions* 

| <b>Hardware Product ID</b>           | <b>Filename Convention</b> <sup>1</sup>               |  |  |  |  |
|--------------------------------------|-------------------------------------------------------|--|--|--|--|
| 64-bit Model                         | • SV-DIRECTOR-UPGRADE-3.0.0- $nnn$ .x86 64.iso        |  |  |  |  |
| SV-DIRECTOR-K9 or<br>$SV-PLATFORM2=$ | • SV-DIRECTOR-UPGRADE-3.0.0- $nnn$ .x86 64.iso.md5sum |  |  |  |  |

1."*nnn*" represents the build number of the image in the file.

[Table 2](#page-3-1) shows the filename conventions used for service pack (SP) ISO upgrades.

<span id="page-3-1"></span>

| <b>Hardware Product ID</b>           | <b>Filename Convention</b>                |
|--------------------------------------|-------------------------------------------|
| 64-bit Model                         | • SV-DIRECTOR-SPx-3.0.0.x86 64.iso        |
| SV-DIRECTOR-K9 or<br>$SV-PLATFORM2=$ | • SV-DIRECTOR-SPx-3.0.0.x86 64.iso.md5sum |

*Table 2 SP Filename Conventions 1*

1. "x' represents the ordered number of the service pack file. The first service pack is SP1.

You can download the files using one of the following methods:

- **•** Download both files at one time—Select each file and click **Add to Cart**. Then at the top of the download page, click the "Download Cart (2 items)" link.
- **•** Download each file independently—Click the **Download Now** button in the file selection box for each file.
- **Step 3** (Optional) To verify the integrity of your upgrade file from the download, you can use a command-line or GUI utility on your laptop to calculate the checksum on the .iso file. Open the .md5sum file to compare the value that you calculated with the expected value provided in the .md5sum file.

The values should match. If they do not, retry the download.

## <span id="page-3-0"></span>**Uploading an ISO Upgrade File to the Cisco StadiumVision Director Server**

After you have downloaded the ISO upgrade file from Cisco.com, you need to upload the file to the Cisco StadiumVision Director server using a URL from a browser to access the ISO uploader utility. Once you have uploaded the software to the server, then you will use the TUI to install the upgrade image.

### **Prerequisites**

Be sure that you know the IP address of the Cisco StadiumVision Director server where you want to upload the file, and you have a supported browser version for Cisco StadiumVision Director.

**To upload an ISO upgrade file to the Cisco StadiumVision Director server, complete the following steps:**

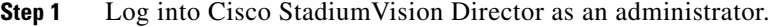

**Step 2** Open your browser, and to go the following URL, where *x.x.x.x* is replaced by the IP address of the server where you want to upload the upgrade software ([Figure 1\)](#page-4-0):

**http://***x.x.x.x***/cgi-bin/isoupload.cgi**

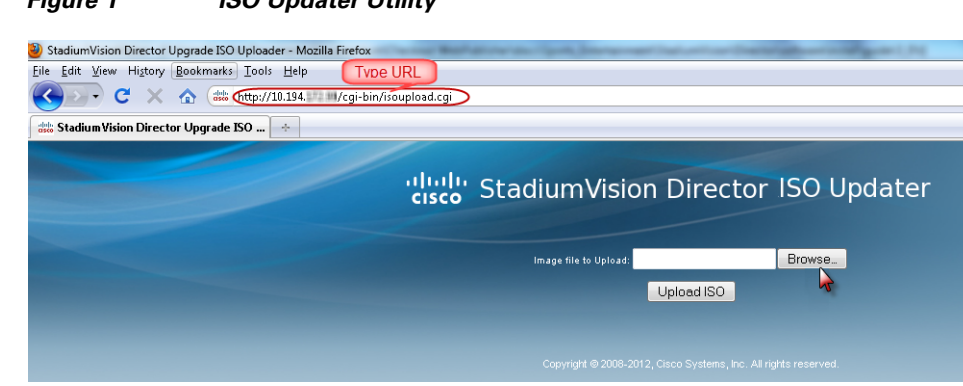

### <span id="page-4-0"></span>*Figure 1 ISO Updater Utility*

- **Step 3** Click **Browse** ([Figure 1](#page-4-0)).
- **Step 4** From the File Upload dialog box, navigate to the location of the ISO upgrade file that you downloaded from Cisco.com. Select the file that you want to upload and click **Open**. [Figure 2](#page-4-1) shows an example of selection of a 64-bit ISO upgrade file.

<span id="page-4-1"></span>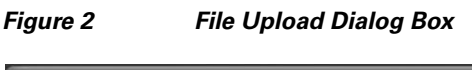

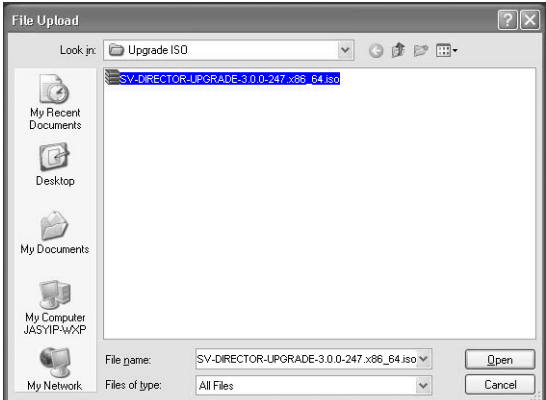

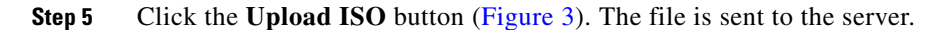

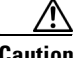

 $\mathbf I$ 

**Caution** The upload might take several minutes. Do *not* refresh or reload the ISO Updater page while the upload process is running. Any interruption will corrupt the ISO image being uploaded.

<span id="page-4-2"></span>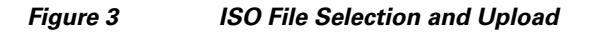

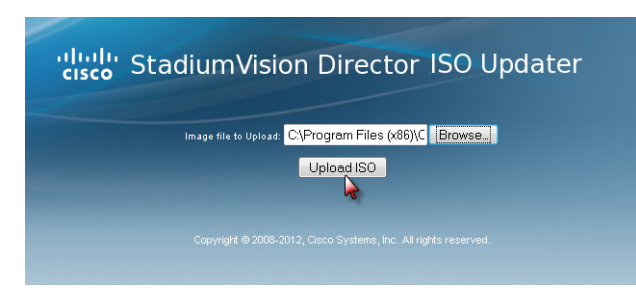

When the ISO upload is complete, one of the following occurs:

- Image integrity is verified before an image is stored on the server. When the image is validated and uploaded successfully, a message is displayed stating that the ISO image has been uploaded.
- The image upload failed for some reason and you will need to retry the upload again.

## <span id="page-5-0"></span>**Installing the ISO Upgrade Image on the Cisco StadiumVision Director Server**

**To install the ISO upgrade image on the Cisco StadiumVision Director server, complete the following steps:**

- **Step 1** Use a directly connected console, or use an SSH client from a laptop computer that is connected to the Cisco StadiumVision Server network to run a secure login to the Cisco StadiumVision Director server using the IP address for your server.
- **Step 2** When the login prompt appears, enter the **installer** userid followed by the installer password at the password prompt.
- **Step 3** When the StadiumVision Director Configuration menu appears, type **q** and press Enter ([Figure 4](#page-5-1)):

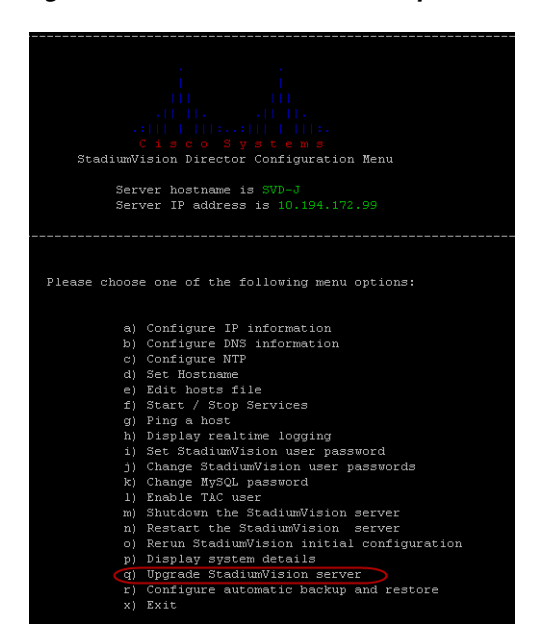

#### <span id="page-5-1"></span>*Figure 4 TUI Main Menu Option for Upgrade of Cisco StadiumVision Server*

 $\mathbf{I}$ 

**Step 4** When the upgrade configuration confirmation prompt appears, type **c** to continue ([Figure 5](#page-6-0)):

<span id="page-6-0"></span>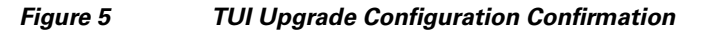

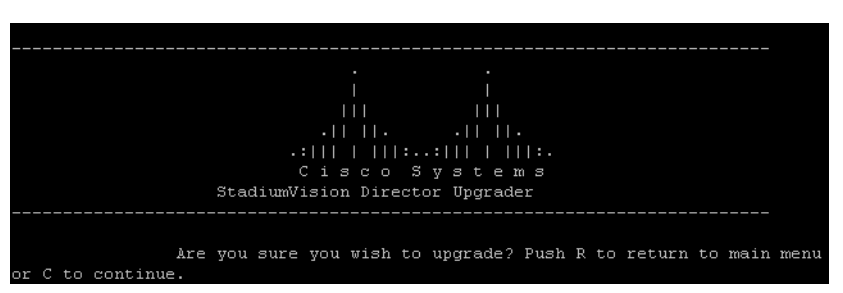

**Step 5** All of the ISO upgrade files that you have uploaded are displayed with a sequence number and the image name. Type the sequence number that corresponds to the image that you want to install, and press **Enter**. [Figure 6](#page-6-1) shows an example of selection of a 64-bit ISO upgrade file for installation.

<span id="page-6-1"></span>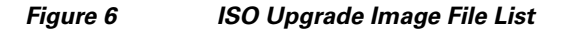

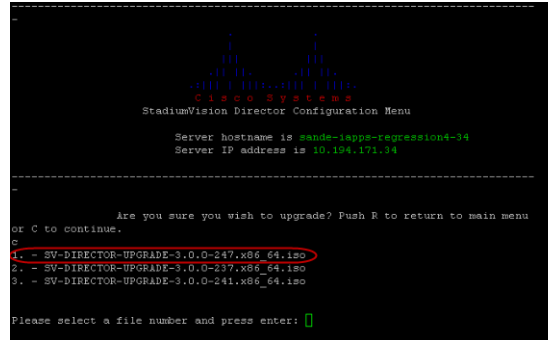

The upgrade process begins ([Figure 7\)](#page-7-0).

 $\mathbf I$ 

**Caution** Wait until the upgrade process completes. *Do not* close the terminal while the upgrade is in progress. You will get notification once the installation is complete.

 $\mathbf I$ 

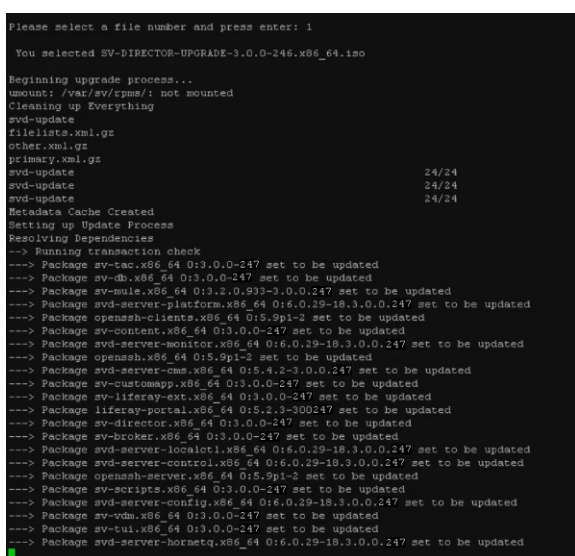

<span id="page-7-0"></span>*Figure 7 Start of ISO Upgrade Process* 

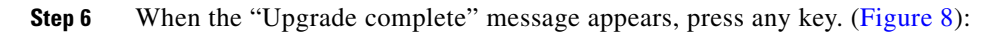

<span id="page-7-1"></span>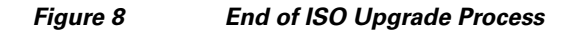

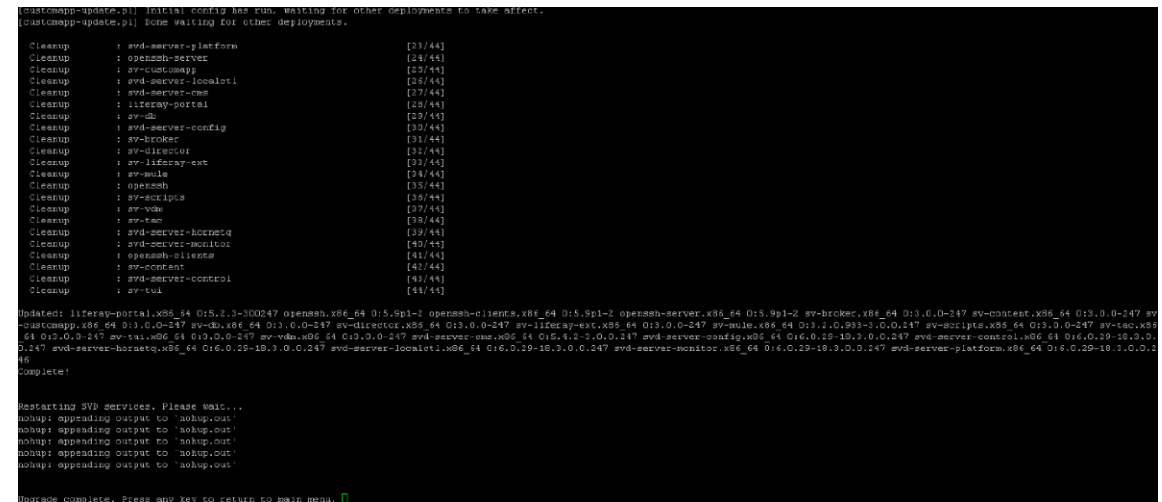

C.

**Note** There is no need to reboot the Cisco StadiumVision Director server. The server is restarted automatically after the upgrade is complete.

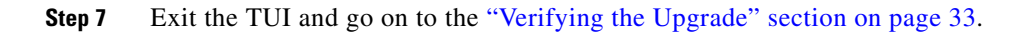

 $\blacksquare$ 

# <span id="page-8-0"></span>**Verifying the Upgrade**

To verify the upgrade, complete the following tasks:

- [Clearing the Browser Cache, page 33](#page-8-1) (required)
- [Importing the Security Certificate, page 34](#page-9-0) (required)
- **•** [Logging Into Cisco StadiumVision Director, page 35](#page-10-0) (required)
- **•** [Verifying the Control Panel and Other Menus, page 36](#page-11-0) (required)
- **•** [Checking for Duplicate MAC Address Entries, page 37](#page-12-1) (required)
- **•** [Verifying that Services are Running, page 37](#page-12-0) (required)
- **•** [Configuring the DMP 4310 Assigned VLAN Property for VLAN Compliance Check, page 38](#page-13-0) (required)
- **•** [Verifying DMPs, Groups, and Zones in the Management Dashboard, page 39](#page-14-0) (required)
- **•** [Verifying the Multicast Configuration, page 40](#page-15-0) (required)
- Setting Up the Quest Venue Manager to Send Updates to Cisco StadiumVision Director Server, [page 40](#page-15-1) (required if using Quest for commerce integration)

## <span id="page-8-1"></span>**Clearing the Browser Cache**

 $\mathbf I$ 

After you perform a Cisco StadiumVision Director software upgrade, you must clear the browser cache to be sure that you are viewing the latest version of Cisco StadiumVision Director.

**To clear the browser cache in Mozilla FireFox, complete the following steps:**

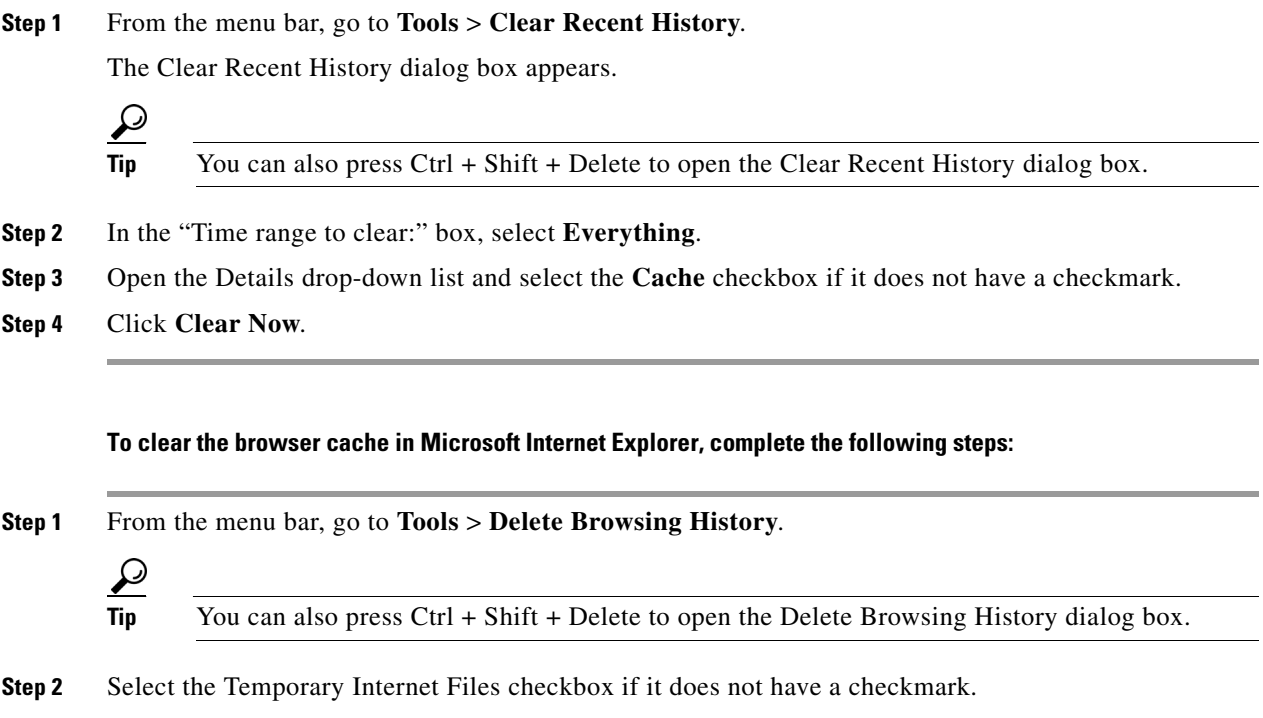

ן

**Step 3** Click **Delete**.

## <span id="page-9-0"></span>**Importing the Security Certificate**

When you access a Cisco StadiumVision Director server for the first time using Microsoft Internet Explorer or Mozilla Firefox, a security certificate warning will appear. Some Cisco StadiumVision Director functionality requires that the certificate is imported.

## **Importing the Security Certificate for Microsoft IE**

**To import the security certificate in Microsoft Internet Explorer, complete the following steps:**

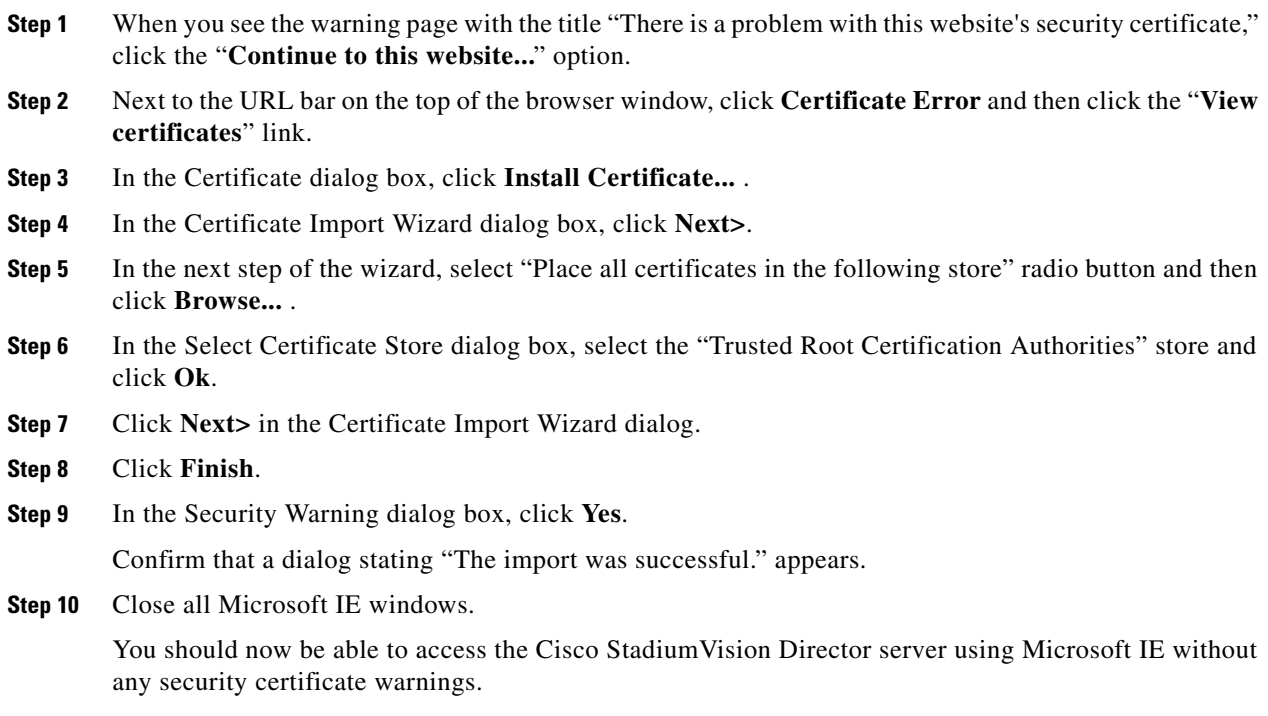

### **Adding a Security Exception for Mozilla Firefox**

### **To add the security exception for Mozilla Firefox, complete the following steps:**

**Step 1** When you see the warning page with the title "This Connection is Untrusted," click the "**I Understand the Risks**" option. **Step 2** Click **Add Exception...**. **Step 3** In the Add Security Exception dialog box, click **Confirm Security Exception**. **Step 4** Close all Mozilla Firefox windows.

You should now be able to access the Cisco StadiumVision Director server using Mozilla Firefox without any security certificate warnings.

## <span id="page-10-0"></span>**Logging Into Cisco StadiumVision Director**

**To verify that the upgrade to Cisco StadiumVision Director Release 2.4 was successful, and that Cisco StadiumVision Director is up and operating, complete the following steps:**

**Step 1** Open a browser window and type the URL for the Cisco StadiumVision Director server, in the following sample format, where *x.x.x.x* is the IPv4 address of the Cisco StadiumVision Director server:

```
https://x.x.x.x/StadiumVision/login.jsp
```
or alternatively,

**http://***x.x.x.x*

The Cisco StadiumVision Director login screen appears [\(Figure 9\)](#page-10-1).

<span id="page-10-1"></span>*Figure 9 Cisco StadiumVision Director Login Screen*

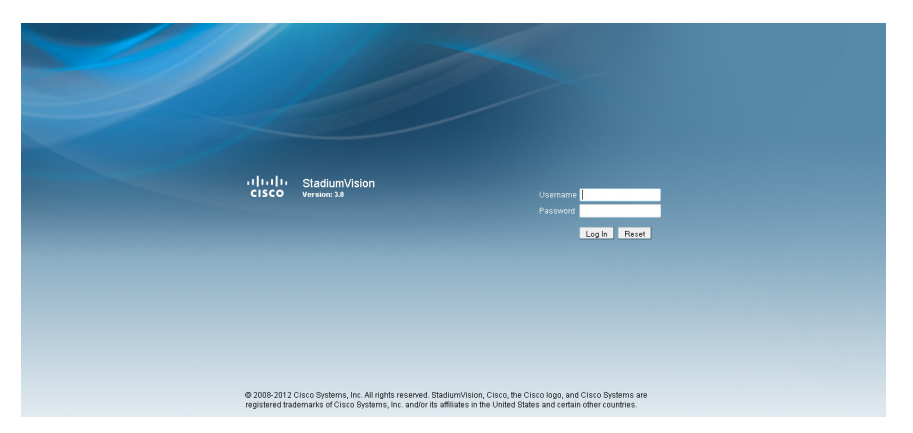

**Step 2** Verify that the Version 3.0 is displayed.

# $\boldsymbol{\beta}$

**Tip** If your window is not displaying Version 3.0, be sure that you have cleared the browser cache as describe in the ["Clearing the Browser Cache" section on page 33.](#page-8-1)

**Step 3** Type your Cisco StadiumVision Director administrator login credentials and click **Log In**.

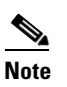

 $\mathbf I$ 

**Note** When you first log into Cisco StadiumVision Director, the default administrator username and password is *admin*.

ן

The Cisco StadiumVision Director Main Menu screen appears ([Figure 10\)](#page-11-1).

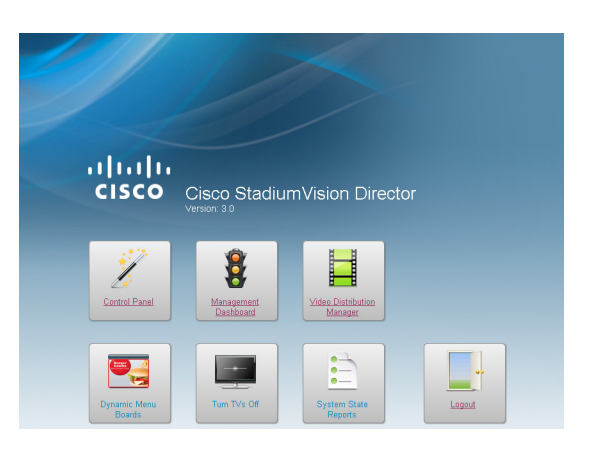

### <span id="page-11-1"></span>*Figure 10 Cisco StadiumVision Director Main Menu*

## <span id="page-11-0"></span>**Verifying the Control Panel and Other Menus**

To verify the control panel, complete the following steps:

**Step 1** From the Cisco StadiumVision Director Main Menu, click **Control Panel**.

After a few moments of loading resources, the Cisco StadiumVision Control Panel Setup screen will open in a new window ([Figure 11](#page-11-2)).

### <span id="page-11-2"></span>*Figure 11 Cisco StadiumVision Control Panel*

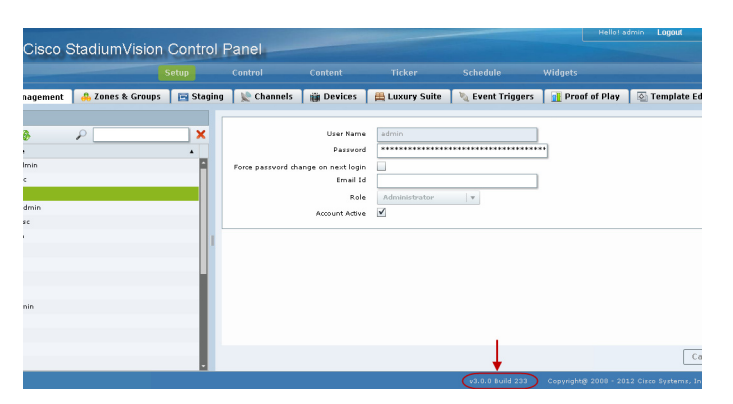

**Step 2** Confirm the version and build number of your Cisco StadiumVision Director software in the lower right corner of the Control Panel window.

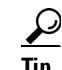

**Tip** If your window is not displaying the appropriate version and build that you loaded, be sure that you have cleared the browser cache as describe in the ["Clearing the Browser Cache" section on](#page-8-1)  [page 33.](#page-8-1)

**Step 3** Verify that you can open the other Cisco StadiumVision Director screens and menus.

# <span id="page-12-1"></span>**Checking for Duplicate MAC Address Entries**

Cisco StadiumVision Director does not support duplicate MAC addresses for the DMPs. After you have upgraded your software, check the following file for any duplicates:

/var/sv/db/mysql/upgrade-invalidmac.csv

 $\mathcal{L}$ 

I

**Tip** You can also run the GetStatus operation on selected DMPs in the Management Dashboard to update the MAC address for the selected DMPs in the Cisco StadiumVision Director database.

## <span id="page-12-0"></span>**Verifying that Services are Running**

After you upgrade, go to the Management Dashboard to verify that all of the primary Cisco StadiumVision Director services are running.

#### **To verify that services are running, complete the following steps:**

- **Step 1** From the Management Dashboard, expand the Service Alerts pane.
- **Step 2** Verify that all of the primary services—in particular the Content Management CMS Server—are in "Normal" (green) state without any service alerts.

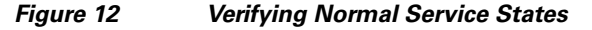

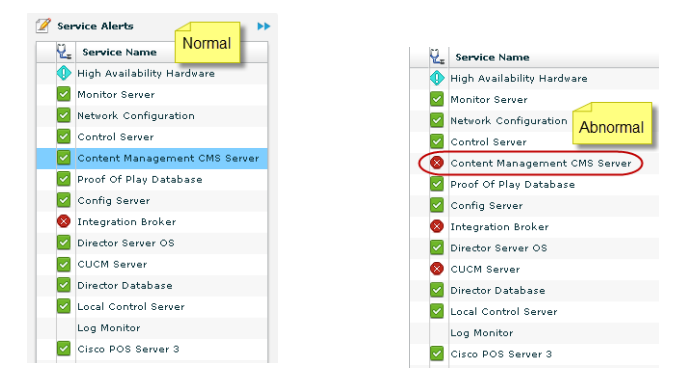

**Step 3** If the CMS server or another service in the above list is not in Normal state but should be, use the TUI services menu to restart it.

## <span id="page-13-0"></span>**Configuring the DMP 4310 Assigned VLAN Property for VLAN Compliance Check**

After you upgrade, you need to go to the Management Dashboard and change the Assigned VLAN property under Global DMP Settings for both the 4310 and 4310 v5.x.x settings according to your DMP VLAN configuration.

Configuring this property in the Management Dashboard settings for the DMP 4310s will ensure that the Dashboard value can be checked for compliance with the value being sent by the DMP:

- If all of your DMPs are located on the same VLAN (recommended)—Type the number of the VLAN and save the configuration.
- If all of your DMPs are not located on the same VLAN, or you want to bypass any VLAN compliance checking—Type "**\$svd\_ignore**" and save the configuration.

The value in the Assigned VLAN property in the Management Dashboard settings for the DMP 4310s is checked against what is being sent by the DMP, unless you have configured \$svd\_ignore.

**Caution** DMP auto-registration support requires that the VLAN value is correctly set or "\$svd\_ignore" is used.

[Figure 13](#page-14-1) shows how to configure the Assigned VLAN property under the 4310 Settings for DMPs that are not located on the same VLAN using the "\$svd\_ignore" string.

**Note** You need to set a value for the Assigned VLAN property for both the 4310 Settings and the 4310 v5.2.3 Settings under Global DMP Settings in the Management Dashboard..

**To configure the Assigned VLAN Property, complete the following steps:**

- **Step 1** Go to the Management Dashboard, and click **SV Director Configuration** > **System Configuration** > **Global DMP Settings**.
- **Step 2** Complete both of the following steps, as shown in [Figure 13:](#page-14-1)
	- **a.** Click **4310 Settings**. Find the Assigned VLAN property. In the box, type either the VLAN number where the DMP resides, or \$svd\_ignore.
	- **b.** Click **4310 v5.x.x Settings**. Find the Assigned VLAN property. In the box, type either the VLAN number where the DMP resides, or \$svd\_ignore

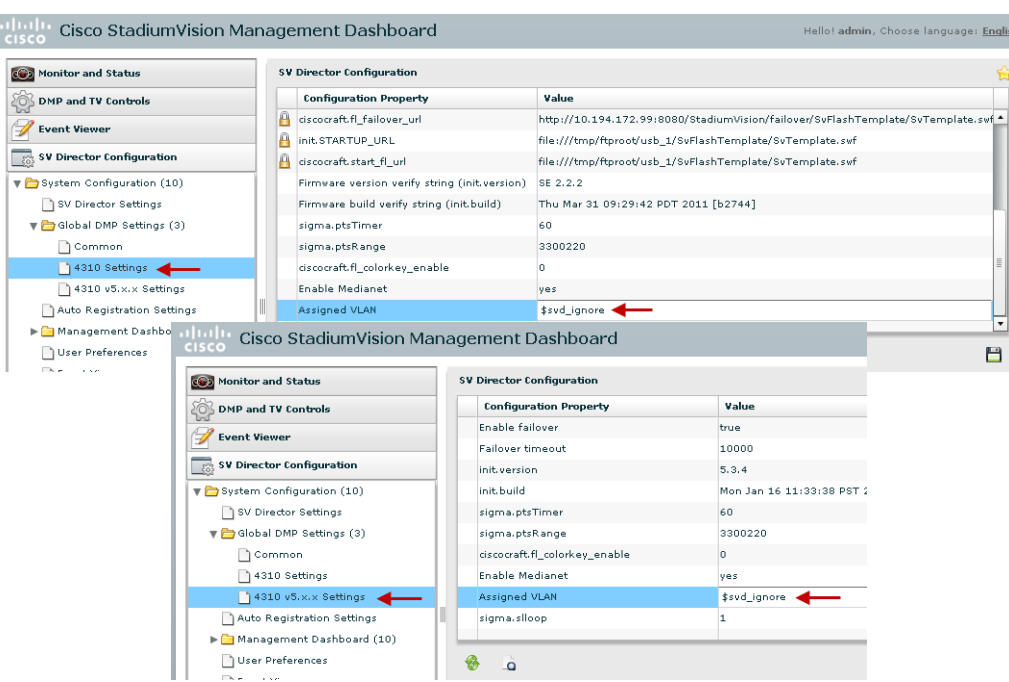

<span id="page-14-1"></span>*Figure 13 Assigned VLAN Property Configuration for DMPs* 

**Step 3** Click the Save icon.

## <span id="page-14-0"></span>**Verifying DMPs, Groups, and Zones in the Management Dashboard**

**Note** Before you verify DMP status, be sure that you have set the Assigned VLAN property for your DMP 4310s so that the VLAN compliance check can be performed. For more information, see the ["Configuring the DMP 4310 Assigned VLAN Property for VLAN Compliance Check" section on](#page-13-0)  [page 38.](#page-13-0)

**To check DMPs, groups, and zones after you upgrade your software, complete the following steps:**

- **Step 1** Go to the Management Dashboard and verify that all of your groups, zones and DMPs are present and in the green state.
- **Step 2** From the DMP and TV Controls dashboard drawer, run a Get Status on all DMPs to update Cisco StadiumVision Director's record of DMP MAC addresses using the following dashboard command path: **DMP and TV Controls** > **Monitoring** > **Get Status**.
- **Step 3** Run an Initial Config to enable the Video Distribution Manager (VDM) configuration using the following dashboard command path: **DMP and TV Controls** > **DMP Install** > **Initial Config**.
- **Step 4** Run Get Status to confirm that all DMPs have successfully rebooted.
- **Step 5** Stage the Flash template using the following dashboard command path: **DMP and TV Controls** > **DMP Install** > **Stage Template**.
- **Step 6** Send Global DMP Settings to the DMPs using the following dashboard command path: **DMP and TV Controls** > **Global** > **Global DMP Settings**.

ן

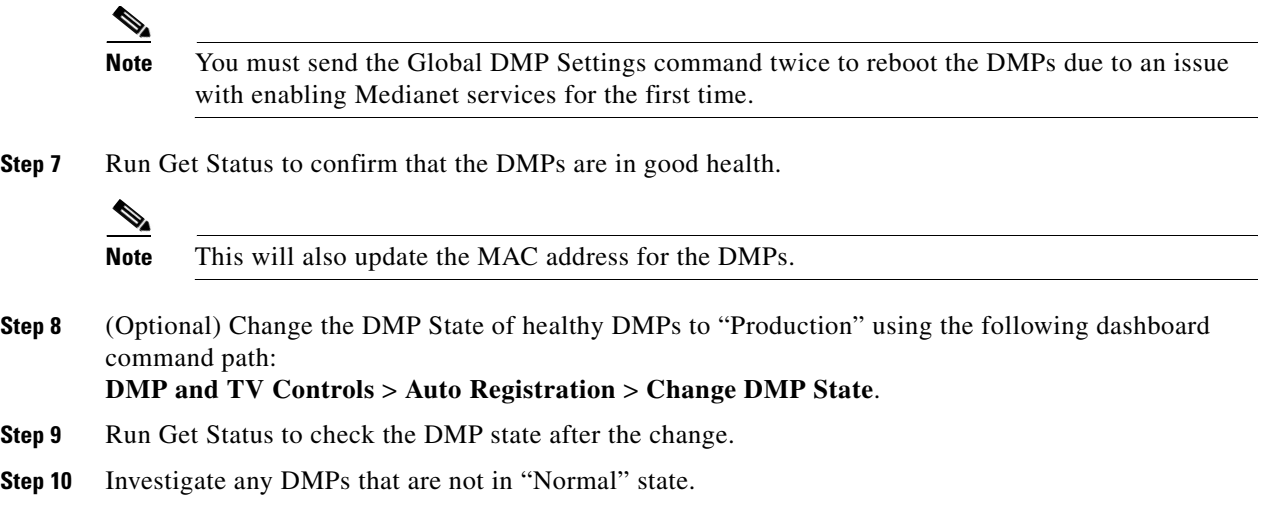

## <span id="page-15-0"></span>**Verifying the Multicast Configuration**

Cisco StadiumVision Director uses both unicast and multicast communications for DMP control-plane operation. The Cisco Connected Stadium design requires that Cisco StadiumVision Director uses the 239.193.0.0 multicast group address range.

The multicast group address for Cisco StadiumVision Director is configured in the "MulticastHostPort" registry.

**To verify or configure the multicast addressing for Cisco StadiumVision Director, complete the following steps:**

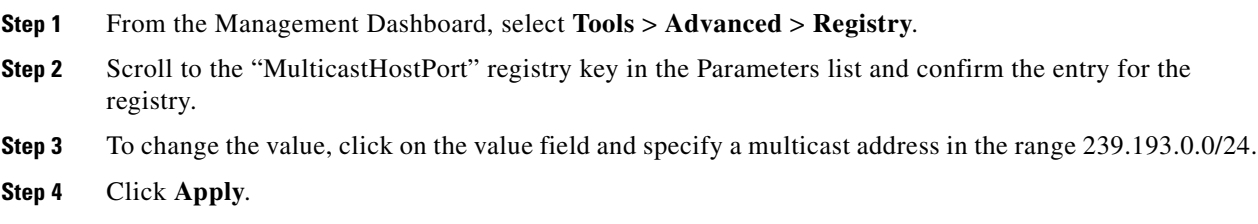

## <span id="page-15-1"></span>**Setting Up the Quest Venue Manager to Send Updates to Cisco StadiumVision Director Server**

After you upgrade, you need to set up the Quest Venue Manager to support sending updates to the Cisco StadiumVision server when menu items change.

**To set up the Quest Venue Manager to send updates to the Cisco StadiumVision Director server, complete the following steps:**

- **Step 1** Access the Quest server.
- **Step 2** Go to the C:\Program Files\Quest POS\Quest Venue Manager\Services directory.

**Step 3** Start the executable application program named "QuestInterfaceServiceManager" ([Figure 14\)](#page-16-0).

Quest Interface  $\Box$  $1.5.157(8)$ Ñ Calent a Canána  $\Box$ DJX  $\overline{\phantom{a}}$  $|$  Cancel  $|$  $\overline{2}$   $\overline{2}$   $\circ$ Sze Type 7663KB Application Ex 20/01/2011 11:14 32 KB Application Ext<br>Application Ext 010 15:25<br>010 16:17 Application<br>XML Configuratio Application 104, Configural Application<br>1941. Configura<br>QIS File 3 KB<br>1 KB 12.KB Application<br>1.KB XML Configurat 1KB XML Configuration File 17/06/2011 13:00 9/11/2010 16:3 20 KB<br>1 KB Appication<br>1991, Configura 2009 18:52 n: 1.5.157.2 Dat

<span id="page-16-0"></span>*Figure 14 QuestInterfaceServiceManager Application*

- **Step 4** When the Quest Interface Service Manager application window opens, specify the following options ([Figure 15\)](#page-16-1):
	- **a.** In the Select a Service box, choose the **Quest Menu Web Service Notification**.
	- **b.** Select the **Enabled** checkbox so a checkmark appears.
	- **c.** In the URL box, enter "**http://svd:8080/StadiumVision/services/TerminalUpdate**."
	- **d.** In the Poll Interval box, select **1** minute.
	- **e.** Select the **Keypad** and **PLU** update checkboxes so a checkmark appears.
	- **f.** In the Terminal Type box, select **Web Service**.

### <span id="page-16-1"></span>*Figure 15 Select a Service to Configure*

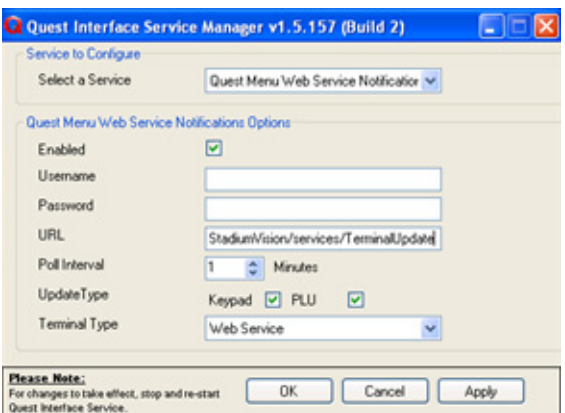

- **Step 5** Click **OK**.
- 

 $\mathbf I$ 

- **Step 6** Restart the windows service to implement the configuration by completing the following steps:
	- **a.** From your laptop, click **Start** > **Run. . .**
	- **b.** When the Run dialog box opens, type "**services.msc**".

 $\mathsf I$ 

**c.** Find the Quest Interface Service and restart it ([Figure 16](#page-17-1)).

| Services <sup></sup>   |                                             |                                      |                     |               |              |                      | $ .\ $ o $\ $ $\times$ |
|------------------------|---------------------------------------------|--------------------------------------|---------------------|---------------|--------------|----------------------|------------------------|
| File<br>Action<br>View | Help                                        |                                      |                     |               |              |                      |                        |
| 图<br>D.<br>m           | 懍<br>隐<br>$E_{\rm B}$<br>$   \quad   $<br>ш |                                      |                     |               |              |                      |                        |
| Services (Local)       | Services (Local)                            |                                      |                     |               |              |                      |                        |
|                        | <b>OuestInterfaceService</b>                | Name.                                | Description         | <b>Status</b> | Startup Type | Log On As            | ۸                      |
|                        |                                             | <b>BOOS RSVP</b>                     | Provides n          |               | Manual       | Local System         |                        |
|                        | Start the service                           | <b>Ro</b> Quest Email Service        |                     | Started       | Automatic    | Local System         |                        |
|                        |                                             | QuestAlertsService                   |                     |               | Manual       | Local System         |                        |
|                        |                                             | <b>ConceptInterfaceService</b>       |                     |               | Automatic    | Local System         |                        |
|                        |                                             | <b>RA</b> OuestSalesProcessingServ   |                     | Started       | Automatic    | Local System         |                        |
|                        |                                             | %OuestTerminalSchedulingS            |                     | Started       | Automatic    | Local System         |                        |
|                        |                                             | ResRemote Access Auto Conn Creates a |                     |               | Manual       | Local System         |                        |
|                        |                                             | Remote Access Connectio Creates a    |                     | Started       | Manual       | Local System         |                        |
|                        |                                             | %BRemote Desktop Help Ses Manages a  |                     |               | Manual       | Local System         |                        |
|                        |                                             | <b>Bo</b> Remote Procedure Call (R   | Provides th         | Started       | Automatic    | Network S            |                        |
|                        |                                             | ReaRemote Procedure Call (R          | Manages t           |               | Manual       | Network S            |                        |
|                        |                                             | Remote Registry                      | Enables re          | Started       | Automatic    | <b>Local Service</b> |                        |
|                        |                                             | Removable Storage                    |                     |               | Manual       | Local System         |                        |
|                        |                                             | <b>Re</b> Routing and Remote Access  | Offers rout         |               | Disabled     | Local System         |                        |
|                        |                                             | Secondary Logon                      | Fnables should      | Started       | Automatic    | Local System         |                        |
|                        |                                             | <b>Ro</b> Security Accounts Manager  | Stores sec          | Started       | Automatic    | Local System         |                        |
|                        |                                             | Security Center                      | Monitors s          | Started       | Automatic    | Local System         |                        |
|                        |                                             | Server                               | Supports fil        | Started       | Automatic    | Local System         |                        |
|                        |                                             | % Shell Hardware Detection           | Provides n          | Started       | Automatic    | Local System         |                        |
|                        |                                             | Simple Mail Transfer Proto           | Transports          | Started       | Automatic    | Local System         |                        |
|                        |                                             | Smart Card                           | Manages a           |               | Manual       | Local Service        |                        |
|                        |                                             | SQL Server (MSSQLSERVER) Provides st |                     | Started       | Automatic    | Local System         |                        |
|                        |                                             | SOL Server Active Directo            | Enables int         |               | Disabled     | Network S            |                        |
|                        |                                             | SOL Server Agent (MSSQL              | Executes i          | Started       | Automatic    | Local System         |                        |
|                        |                                             | Sol Server Browser                   | Provides S          |               | Disabled     | Local System         |                        |
|                        |                                             | Sol. Server FullText Searc           | Ouickly cre         | Started       | Automatic    | Local System         |                        |
|                        |                                             | SOL Server VSS Writer                | Provides th         | Started       | Automatic    | Local System         |                        |
|                        |                                             | SEA SSDP Discovery Service           | Enables dis         | Started       | Manual       | Local Service        |                        |
|                        |                                             | System Event Notification            | Tracks syst Started |               | Automatic    | Local System         |                        |
|                        | Extended $\bigwedge$ Standard               |                                      |                     |               |              |                      |                        |

<span id="page-17-1"></span>*Figure 16 Restart the Quest Interface Service*

# <span id="page-17-0"></span>**What to Do Next**

Use the "Appendix A: Post-Upgrade Checklist" to be sure that you have completed the required verification steps.